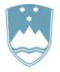

REPUBLIKA SLOVENIJA MINISTRSTVO ZA OKOLJE, PODNEBJE IN ENERGIJO

AGENCIJA REPUBLIKE SLOVENIJE ZA OKOLJE

Vojkova 1b, 1000 Ljubljana

Datum: 21. 3. 2023

# **NAVODILO ZA PRIPRAVO IN ODDAJO POROČILA O NASTALIH ODPADKIH IN ZAGOTOVITVI RAVNANJU Z NJIMI (ODP-nastajanje) ZA LETO 2022 PREKO APLIKACIJE IS-Odpadki**

## **I. KATERE PODATKE JE TREBA SPOROČITI V POROČILU ODP-nastajanje za leto 2022?**

- 1. Kot registriranemu uporabniku IS-Odpadki vam je na voljo delno predizpolnjen obrazec poročila ODPnastajanje z vpisanimi podatki z veljavnih [evidenčnih listov,](https://www.gov.si/zbirke/storitve/evidencni-listi/) na katerih ste navedeni kot pošiljatelj odpadkov (ti evidenčni listi so shranjeni v IS-Odpadki). **Podatki v predizpolnjenem obrazcu poročila ODP-nastajanje niso nujno pravilni in so zato zgolj informativne narave. Ta obrazec v nobenem primeru ne šteje za oddano poročilo.** Namen predizpolnjenih obrazcev je izključno pomoč zavezancem za poročanje o nastalih odpadkih in ravnanju z njimi, zato **nimajo pravnega učinka. ARSO za vsebino predizpolnjenih obrazcev poročil ODP-nastajanje ne prevzema nobene odgovornosti.**
- 2. Predizpolnjen obrazec ODP-nastajanje morate obvezno pregledati in že vpisane podatke po potrebi popraviti. V obrazec morate vnesti vse zahtevane manjkajoče podatke. Osnova za popravke in dopolnitve podatkov v predizpolnjenem obrazcu poročila ODP-nastajanje je vaša lastna **evidenca o nastajanju odpadkov in ravnanju z njimi**, ki jo morate voditi v skladu z 28. členom Uredbe o odpadkih.
- 3. Predizpolnjen obrazec poročila ODP-nastajanje **vsebuje** podatke o:
	- odpadkih, ki ste jih leta 2022 oddali zbiralcem in/ali izvajalcem obdelave odpadkov v Sloveniji (tudi sami sebi, če ste zbiralec ali izvajalec obdelave odpadkov). Ti podatki so v obrazec preneseni z veljavnih evidenčnih listov za leto 2022, ki ste jih v aplikaciji IS-Odpadki izpolnili in potrdili kot pošiljatelj odpadkov ali pa jih je na podlagi vašega pisnega pooblastila izpolnil in potrdil prevzemnik vaših odpadkov, ter
	- začasno skladiščenih odpadkih na dan 1. januar 2022 (začetek poročevalskega obdobja). Ti podatki so v obrazec preneseni iz vašega poročila ODP-nastajanje za leto 2021 (začasno skladiščeni odpadki na dan 31. december 2021). **Če prvič oddajate poročilo ODP-nastajanje ali leta 2022 niste bili zavezanec za predložitev poročila za leto 2021**, morate sami vpisati te podatke.
	- odpadkih, nastalih leta 2022. Tudi ti podatki so v obrazec preneseni z veljavnih evidenčnih listov za leto 2022, ob predpostavki, da so odpadki, ki ste jih leta 2022 oddali v nadaljnje ravnanje, tudi dejansko nastali leta 2022.
- 4. Predizpolnjen obrazec poročila ODP-nastajanje **ne vsebuje** podatkov o:
	- začasno skladiščenih odpadkih na dan 31. december 2022 (konec poročevalskega obdobja) in
	- izvoženih odpadkih, t. j. o odpadkih, ki ste jih leta 2022 poslali v obdelavo v druge države članice EU in/ali tretje države.
- 5. Za pravilno izpolnjevanje obrazca so v aplikacijo IS-Odpadki vključene določene kontrole, ki vas opozorijo na napake. Prosimo, da jih upoštevate, saj v nasprotnem primeru ne boste mogli zaključiti in oddati vašega poročila.
- 6. V obrazec NE vnašajte podatkov o **prepuščenih** odpadkih, t.j. o tistih, ki ste jih oddali zbiralcem **brez evidenčnega lista**. To so npr. komunalni odpadki, ki jih pri vas prevzemajo izvajalci obvezne občinske gospodarske javne službe zbiranja komunalnih odpadkov (komunalna podjetja).
- 7. Povzročitelji odpadkov, ki izvajate svojo dejavnost v okviru večjega trgovskega ali poslovnega centra, morate oddati poročilo ODP-nastajanje samo v primeru, če sami zagotavljate ravnanje s svojimi odpadki. Če na podlagi sklenjene najemne pogodbe ravnanje z vašimi odpadki zagotavlja upravljavec trgovskega ali poslovnega centra, mora poročilo ODP-nastajanje predložiti upravljavec tega centra.
- 8. Preden začnete izpolnjevati obrazec poročila ODP-nastajanje, vam priporočamo, da si pripravite pdf izpis predizpolnjenega obrazca (glej 1. KORAK: »Priprava letnega poročila zavezanca« v poglavju II. KAKO IZPOLNIM IN ODDAM POROČILO ODP-nastajanje v APLIKACIJI IS-Odpadki?), v katerem so v opombah pod tabelami izpisana navodila za izpolnjevanje obrazca v aplikaciji IS-Odpadki.
- 9. Poročilo je sestavljeno iz dveh tabel; njuna vsebina je podrobno opisana v naslednjih točkah.
- 10. V **Tabeli 1** »**Nastali odpadki**« so že vpisani nekateri podatki o vrsti in količini nastalih in začasno skladiščenih odpadkih. Podatke morate po potrebi popraviti in vpisati manjkajoče podatke.

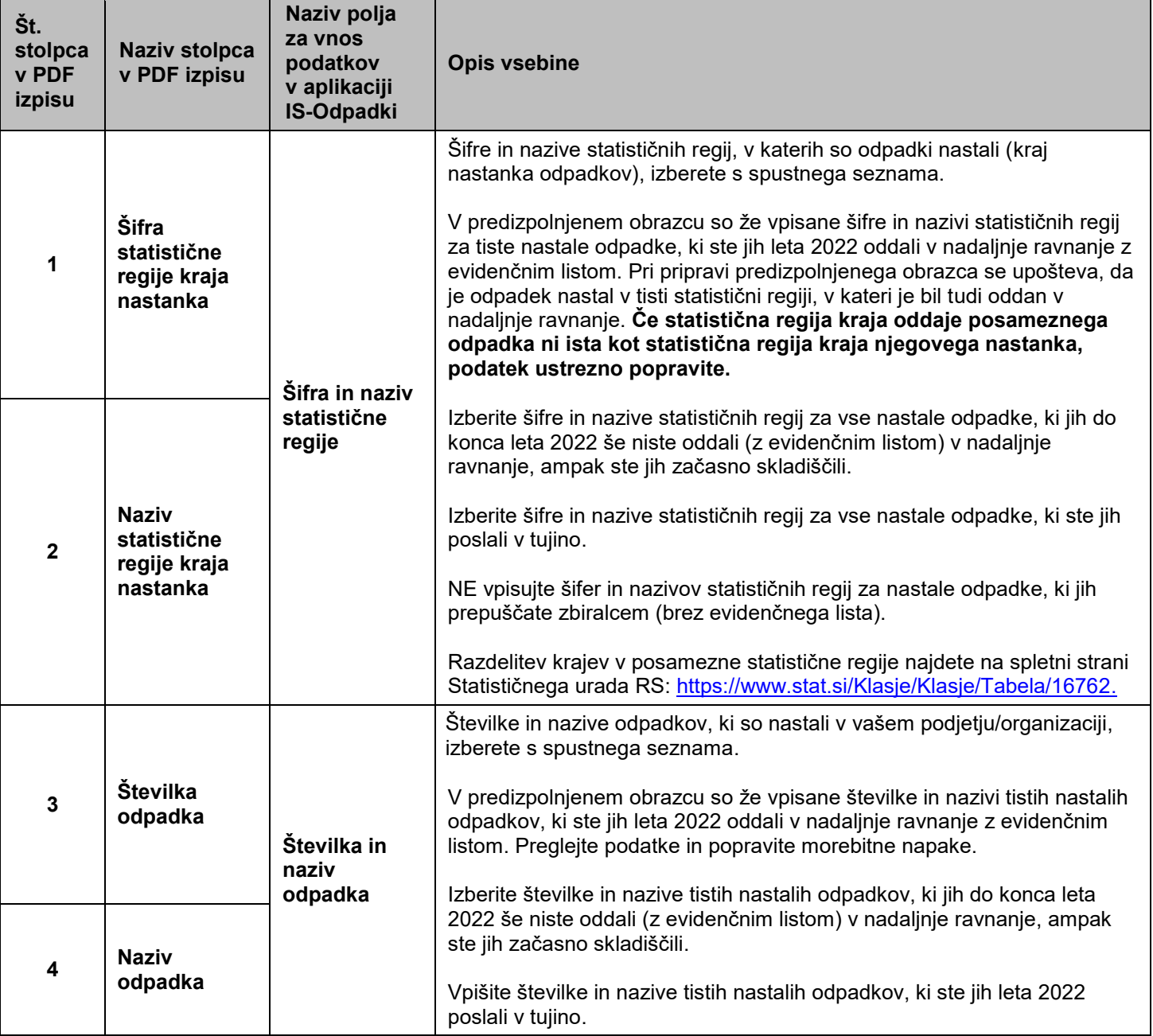

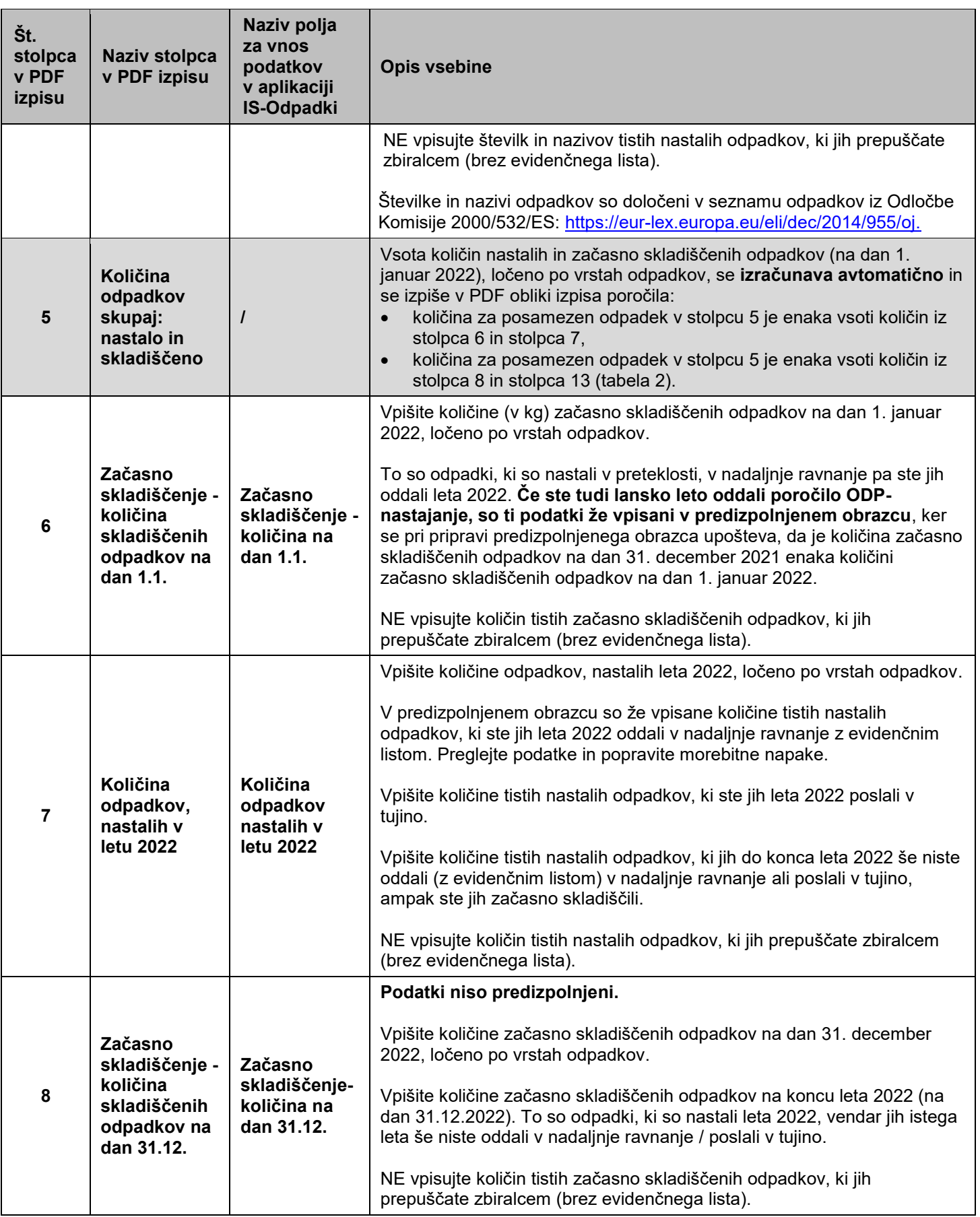

11. V **Tabeli 2** »**Ravnanje z odpadki**« so že vpisani nekateri podatki o načinih nadaljnjega ravnanja z nastalimi odpadki. Podatke morate po potrebi popraviti in vpisati manjkajoče podatke.

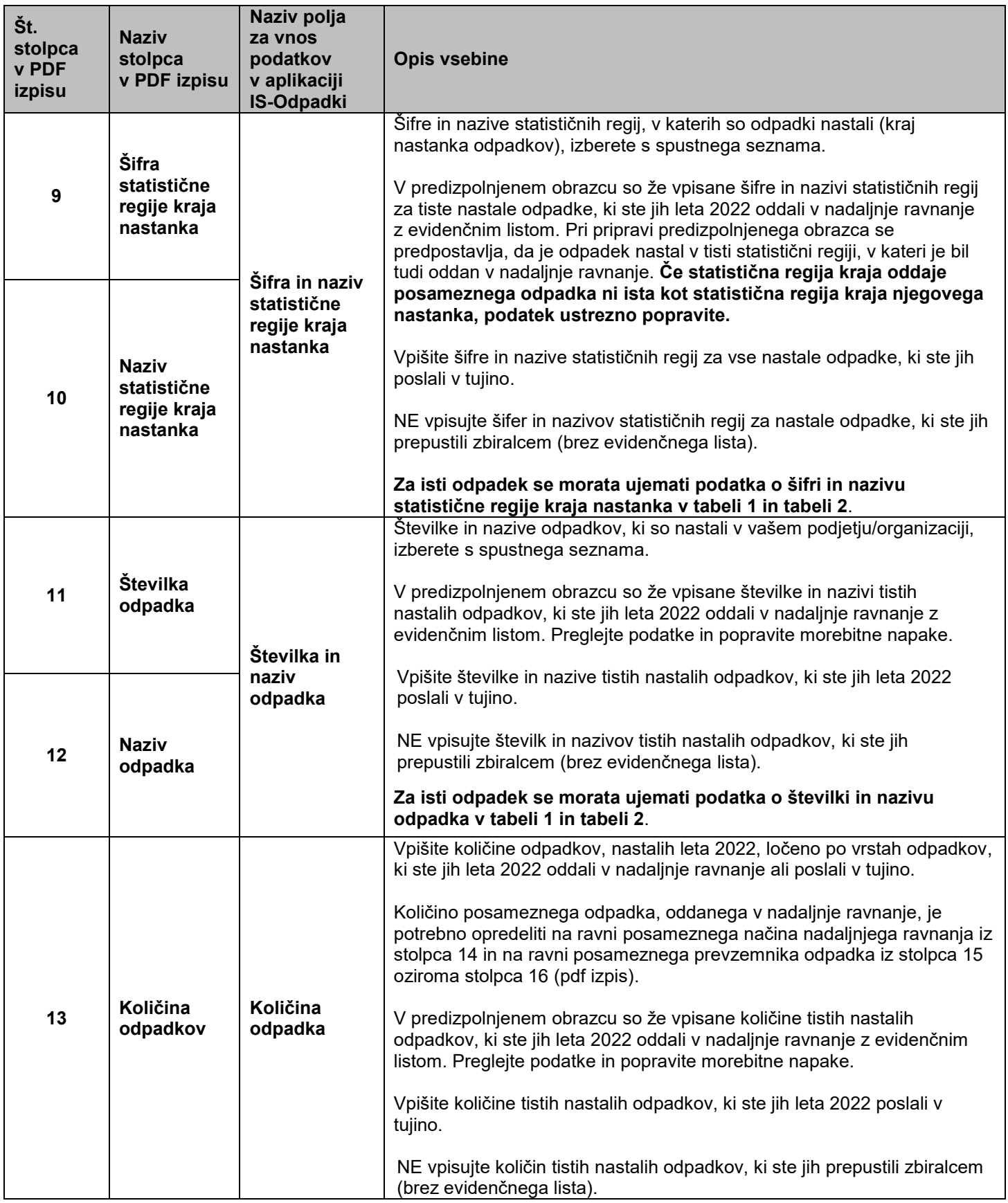

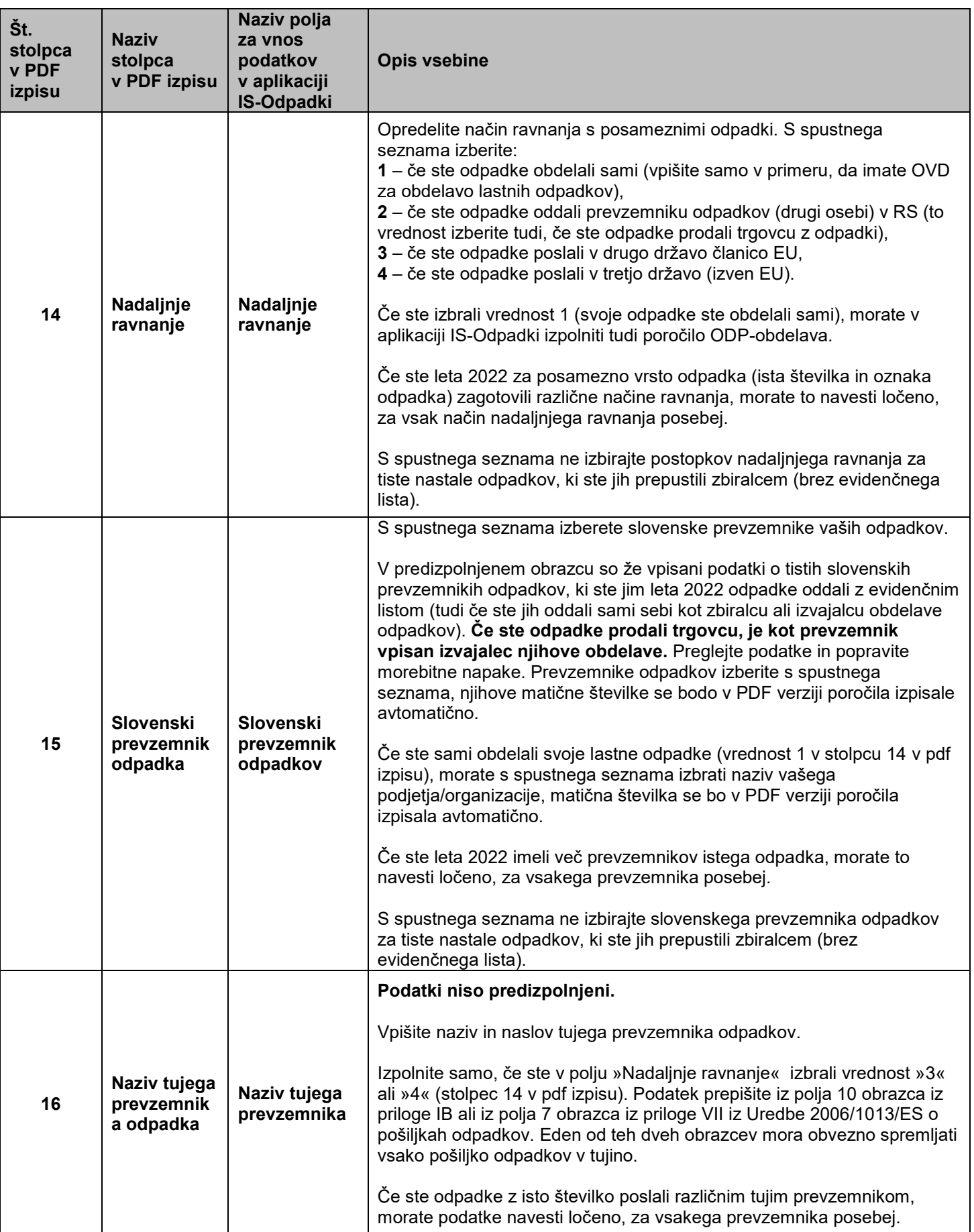

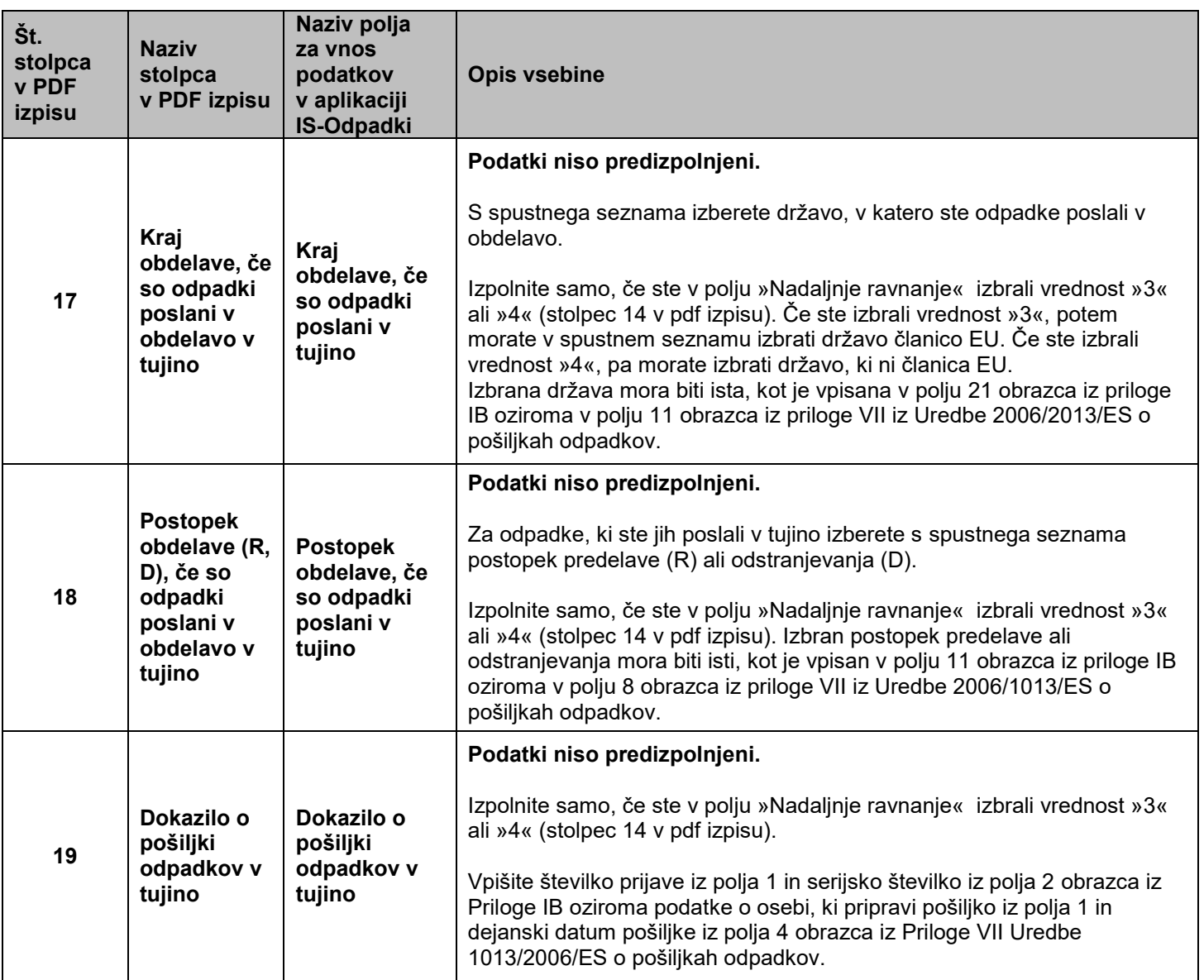

### **II. KAKO IZPOLNIM IN ODDAM POROČILO ODP-nastajanje v APLIKACIJI IS-Odpadki?**

V meniju »Letna poročila → Vpis podatkov zavezancev« odprite zaslonsko masko s seznamom letnih poročil.

#### **1. KORAK: »***Priprava letnega poročila zavezanca***«**

a) V stolpcu »Izbira« kliknite v krogec pred »ID« številko verzije poročila s statusom »ZAKLJUCEN« in načinom poročanja »AVTOMATSKO V0«, nato pritisnite gumb »PDF«. Kreiral se bo pdf izpis vašega poročila V0, ki ga lahko shranite na vaš računalnik in natisnete. **Priporočamo za lažje delo!**

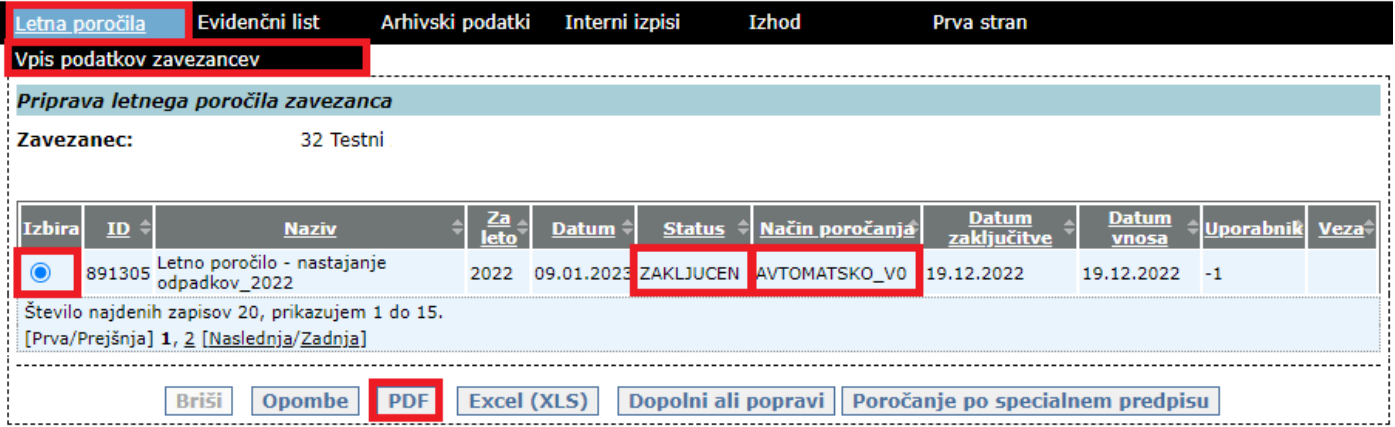

Pdf izpis poročila V0 je namenjen temu, da **pregledate že vpisane podatke** in jih primerjate s podatki iz vaše lastne evidence o nastajanju odpadkov in ravnanju z njim. V naslednjih korakih boste lahko v poročilu zbrisali določene vnose ali dodali nove.

**POZOR!** V pdf izpisu vašega poročila V0 ni vpisanih nobenih podatkov (prazen izpis), če:

- vaše podjetje/organizacija v preteklem koledarskem letu ni oddalo(-a) nobene pošiljke odpadkov, kar pomeni, da v aplikaciji IS-Odpadki ni shranjenega nobenega veljavnega evidenčnega lista, na katerem bi bilo vaše podjetje/organizacija označeno(-a) kot pošiljatelj odpadkov, in
- v poročilu ODP-nastajanje za predpreteklo koledarsko leto niste navedli nobenih skladiščenih količin odpadkov na dan 31. december ali lansko leto niste bili zavezanec za oddajo poročila ODP-nastajanje.
- b) Ne glede na to ali morate poročilo popraviti oziroma dopolniti ali pa je poročilo v celoti pravilno predizpolnjeno, je vaša **naloga, da kreirate novo - delovno verzijo poročila.** V stolpcu »Izbira« kliknite v krogec pred »ID« številko verzije poročila s statusom »ZAKLJUCEN« in načinom poročanja »AVTOMATSKO\_V0«, nato pritisnite gumb »Dopolni ali popravi«. Kreirala se bo nova vrstica z novo verzijo poročila s statusom »V\_DELU« in načinom poročanja »AVTOMATSKO\_V0«.

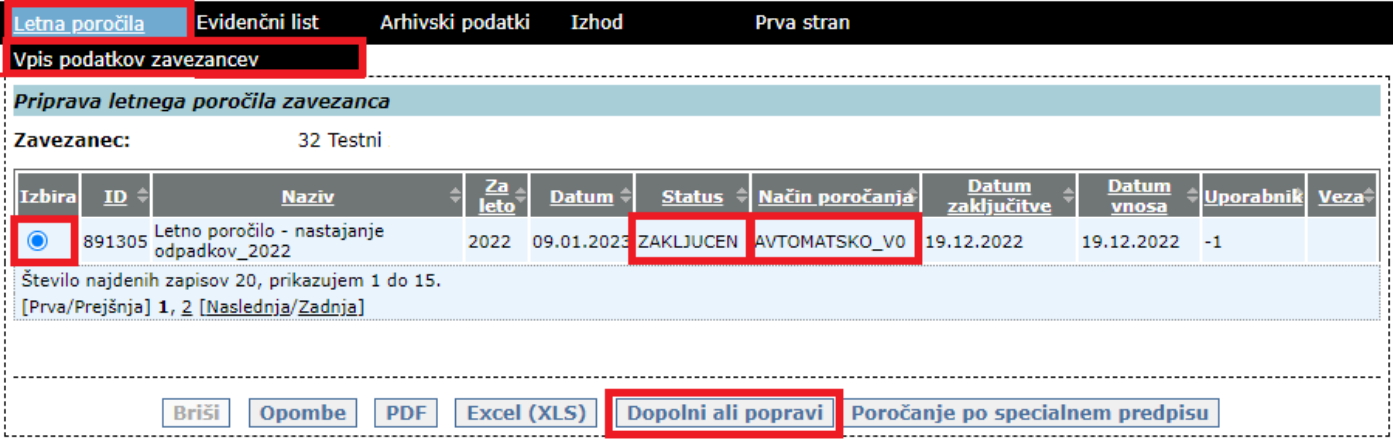

c) V na novo kreirani vrstici kliknite na **podčrtano »ID«** številko verzije poročila s statusom »V\_DELU« in načinom poročanja »VNOS\_ZAVEZANEC«. Odpre se **okno 2. KORAKA »***Vnos letnega poročila – korak 2/5***«.**

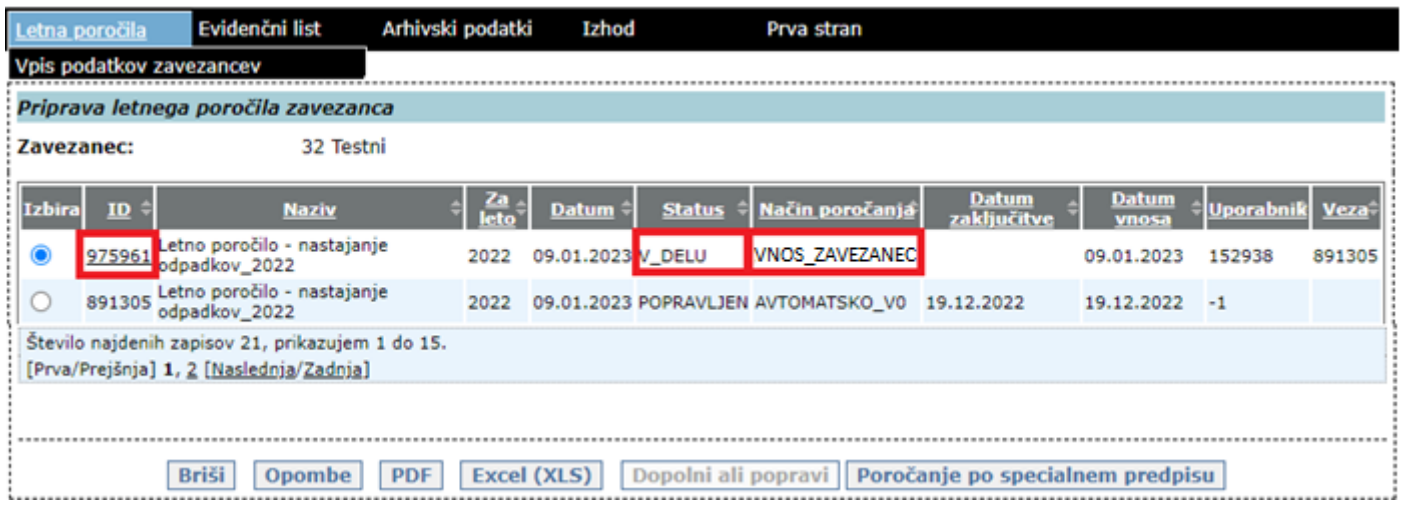

#### **2. KORAK: »***Vnos letnega poročila – korak 2/5***«**

a) V okencu »Tip letnega poročila« ne izbirate ničesar, nadaljujte s pritiskom na gumb »Naprej«.

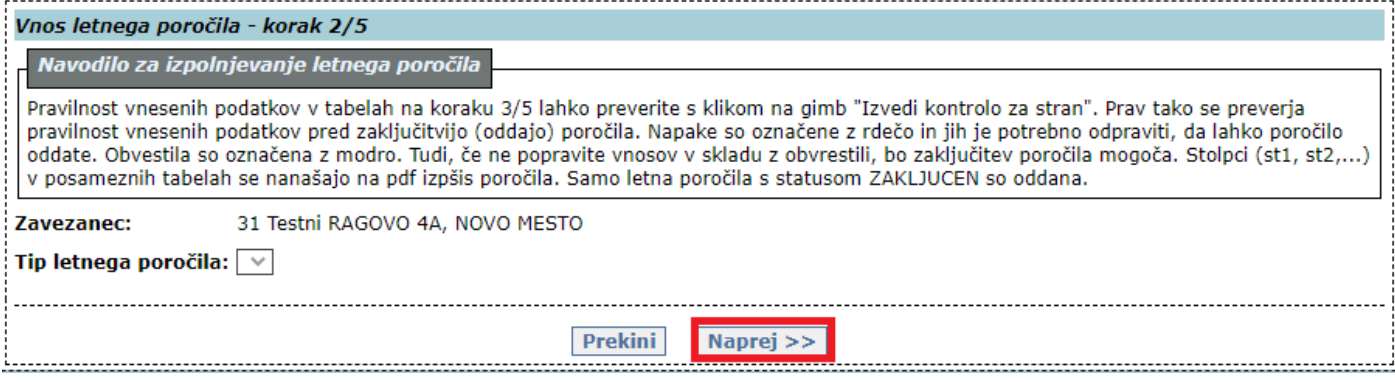

b) Vpišite kontaktne podatke (obvezno ime in priimek osebe, ki je izpolnila poročilo in telefonsko številko ali elektronski naslov) in **obvezno** izpolnite okence »Opombe«. V okence **vpišite ali in zakaj ste oziroma niste dopolnjevali verzije V0**. **Vsa ostala okenca pod okencem »Opombe« pustite prazna!** Podatke shranite s pritiskom na gumb »Shrani«. S pritiskom na gumb »Naprej« se odpre **okno 3. KORAKA »***Vnos tabel na letnem poročilu – korak 3/5***«.**

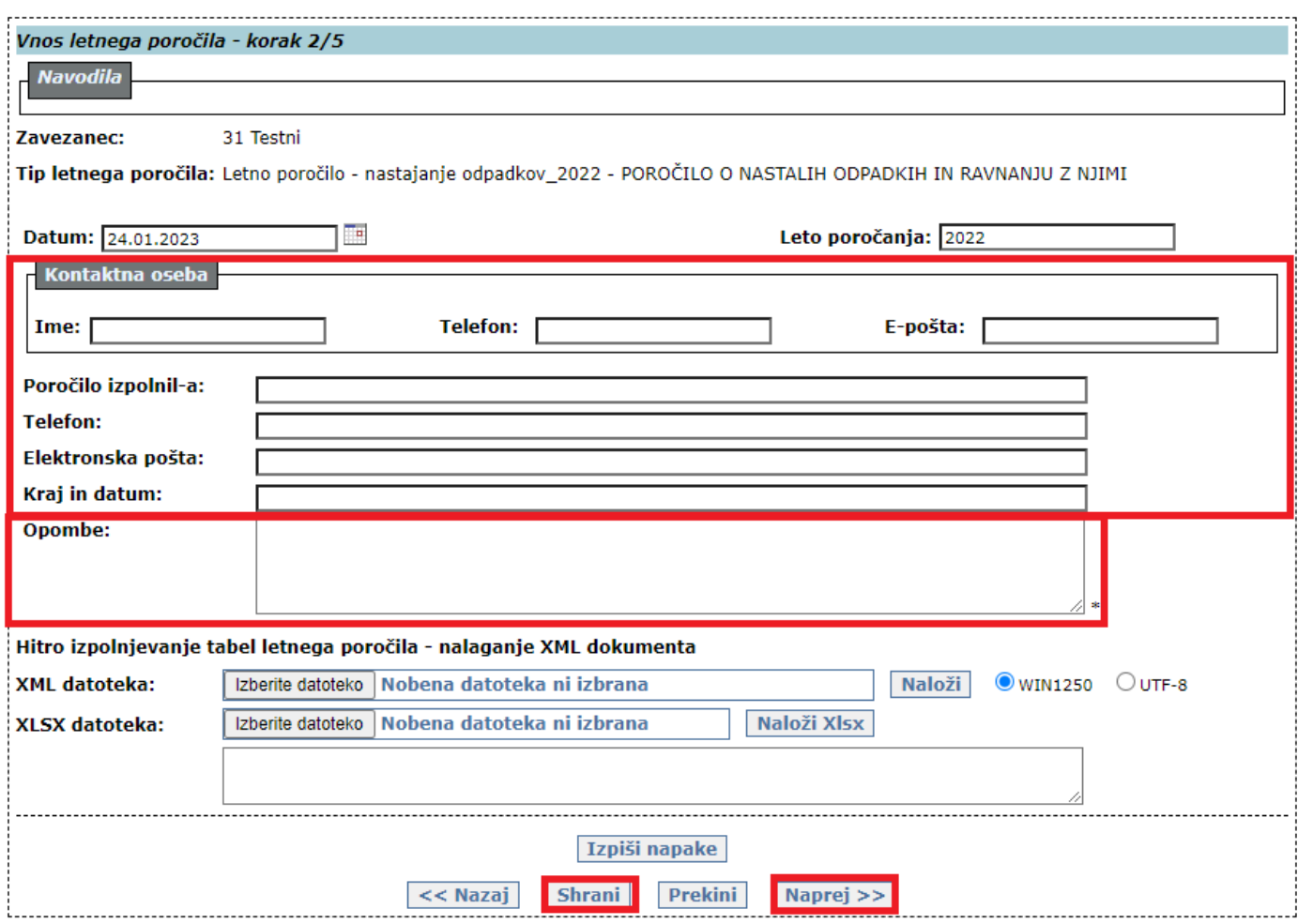

# **3. KORAK: »***Vnos tabel na letnem poročilu – korak 3/5***«**

- a) **Vaša naloga je,** da popravite poročilo, tako da **dodate, popravite ali zbrišete vnose v posameznih tabelah**. Obrazec poročila ODP-nastajanje vsebuje dve tabeli:
	- Tabela 1: NASTALI ODPADKI V LETU 2022 in
	- Tabela 2: RAVNANJE Z ODPADKI V LETU 2022.

V okencu »Tabela:« izberete tabelo, v katero boste vnašali nove podatke ali popravke oziroma brisali že vpisane podatke. S klikom na izbrano tabelo se vam prikaže predizpolnjena tabela.

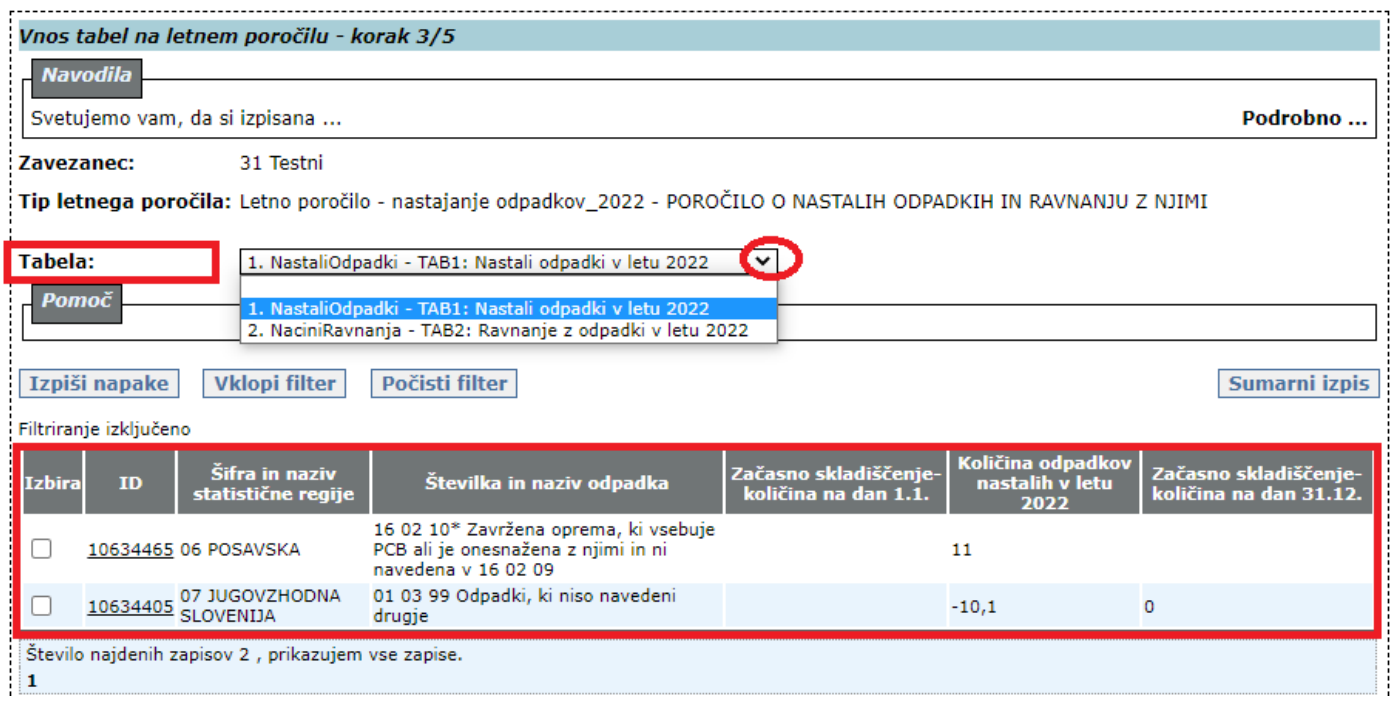

b) Vsebino izbrane tabele **dopolnite z novim vnosom,** tako da **izberete vrednost iz spustnega seznama** (kjer je na voljo) ali **vrednost** (količino) **vnesete sami**. Dopolnitev obvezno **potrdite** s pritiskom na gumb »Dodaj na seznam«.

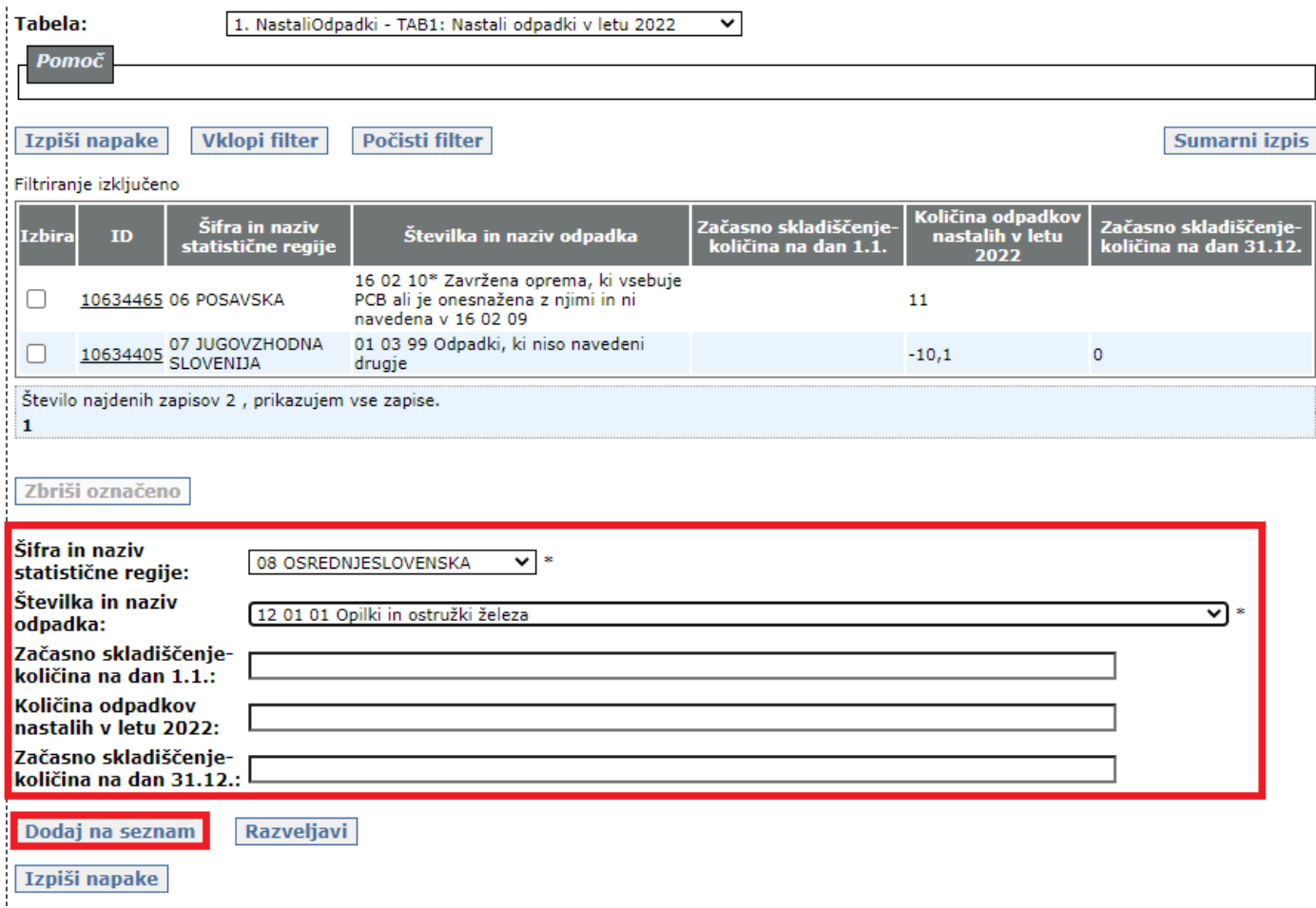

c) Če želite v izbrani tabeli popraviti obstoječ podatek, kliknite na podčrtan ID vrstice, v kateri je podatek, ki ga želite popraviti. Popravke pa nato vnesite v polja posameznih okencev pod izpisano tabelo. Ko zaključite, pritisnite na gumb »Shrani na seznam«.

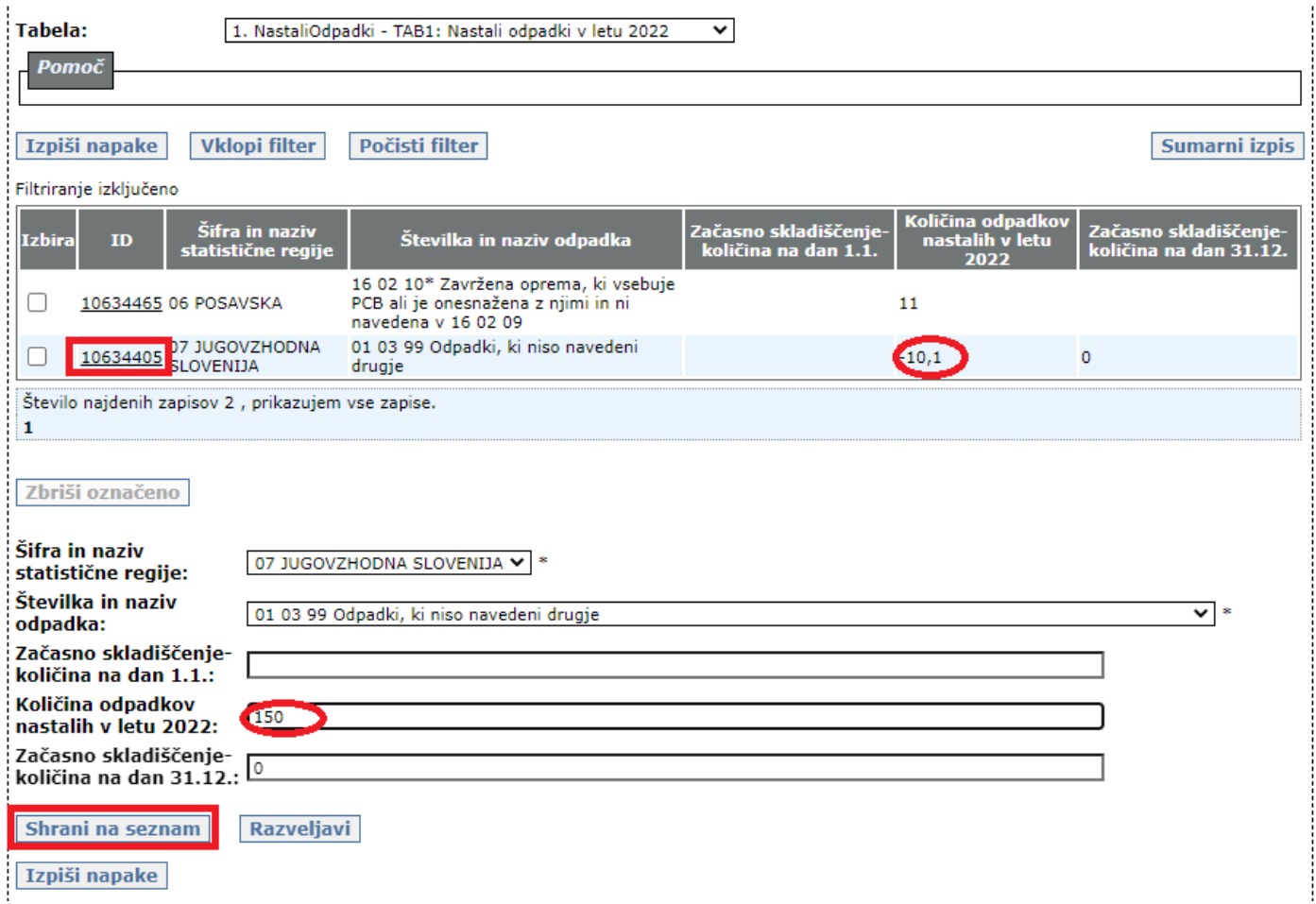

d) Če želite v izbrani tabeli izbrisati določeno vrstico (vnos), v stolpcu »Izbira« kliknite v kvadratek in pritisnite gumb »Zbriši označeno«.

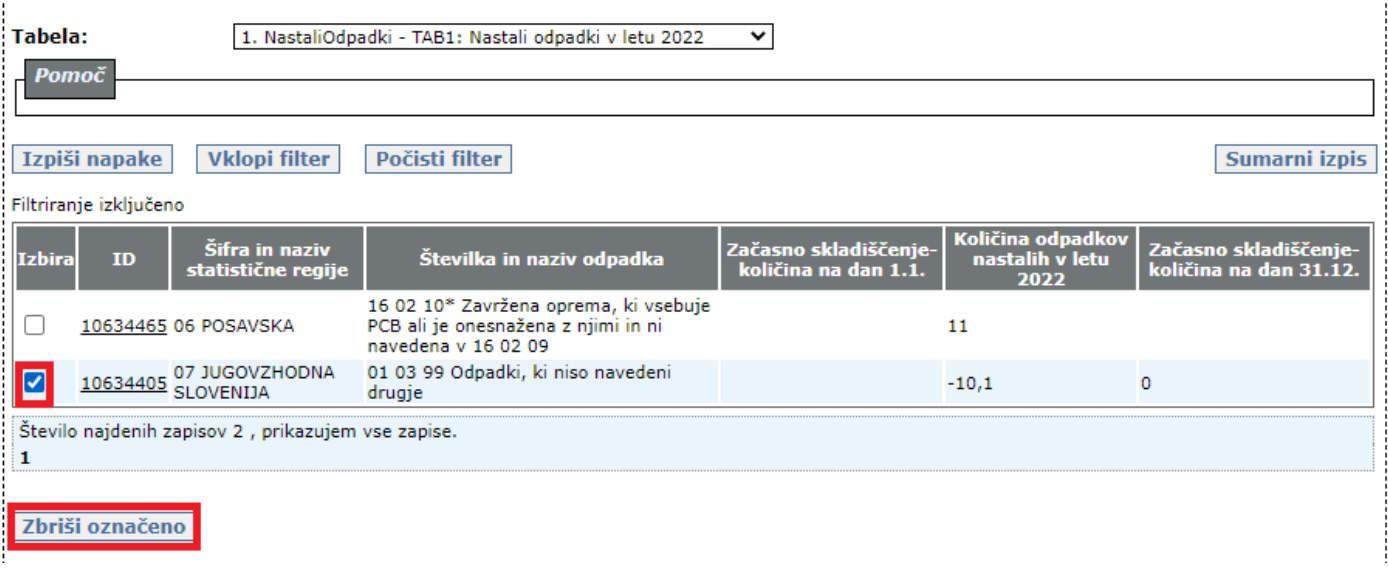

e) Po dopolnitvi vsebine in izbrisu vrstic v posamezni tabeli, lahko že v tem koraku **preverite pravilnost vrednosti**. To storite s pritiskom na gumb »Izpiši napake«. Če vrednosti niso pravilne, se vam izpišejo **opozorila**. **Rdeče obarvana opozorila** vas opozarjajo na to, da so v poročilu težke napake, ki jih boste morali odpraviti, sicer ne boste mogli zaključiti in oddati poročila (glej 4. in 5. KORAK). **Modro obarvana opozorila** vas obveščajo o tem, da so zaznane neobičajne oziroma nenavadne vrednosti, kljub temu pa boste lahko zaključili in oddali poročilo. S pritiskom na gumb »Naprej« se odpre **okno 4. KORAKA »***Prikaz dokumenta za podpisovanje – korak 4/5***«.**

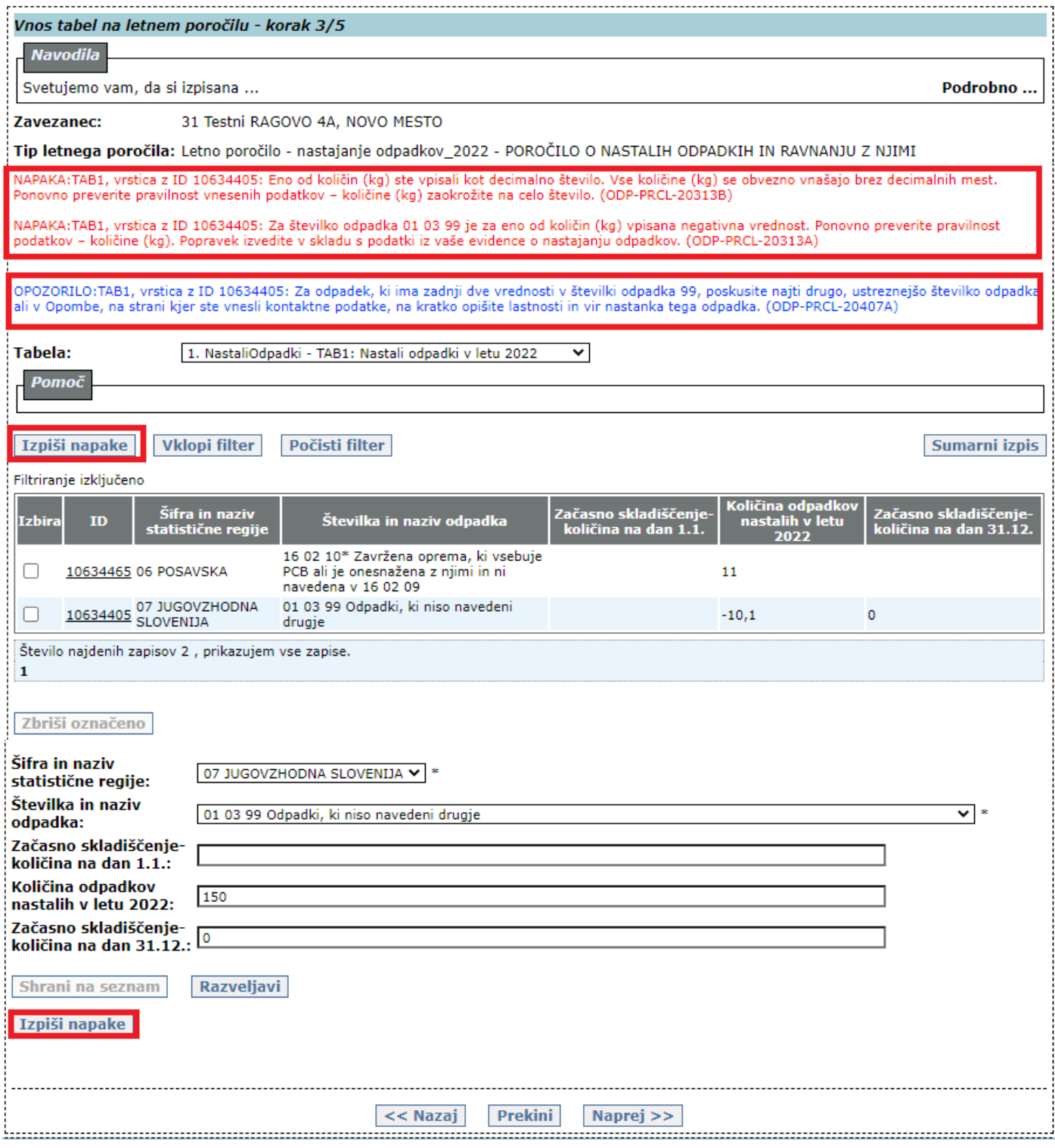

# **4. KORAK: »***Prikaz dokumenta za podpisovanje – korak 4/5***«**

a) Prikazana je končna vsebina obeh tabel. Priporočamo, da podatke ponovno pregledate. Če je vsebina obeh tabel pravilna in popolna, poročilo **zaključite** s pritiskom na gumb »Zaključi in oddaj poročilo«.

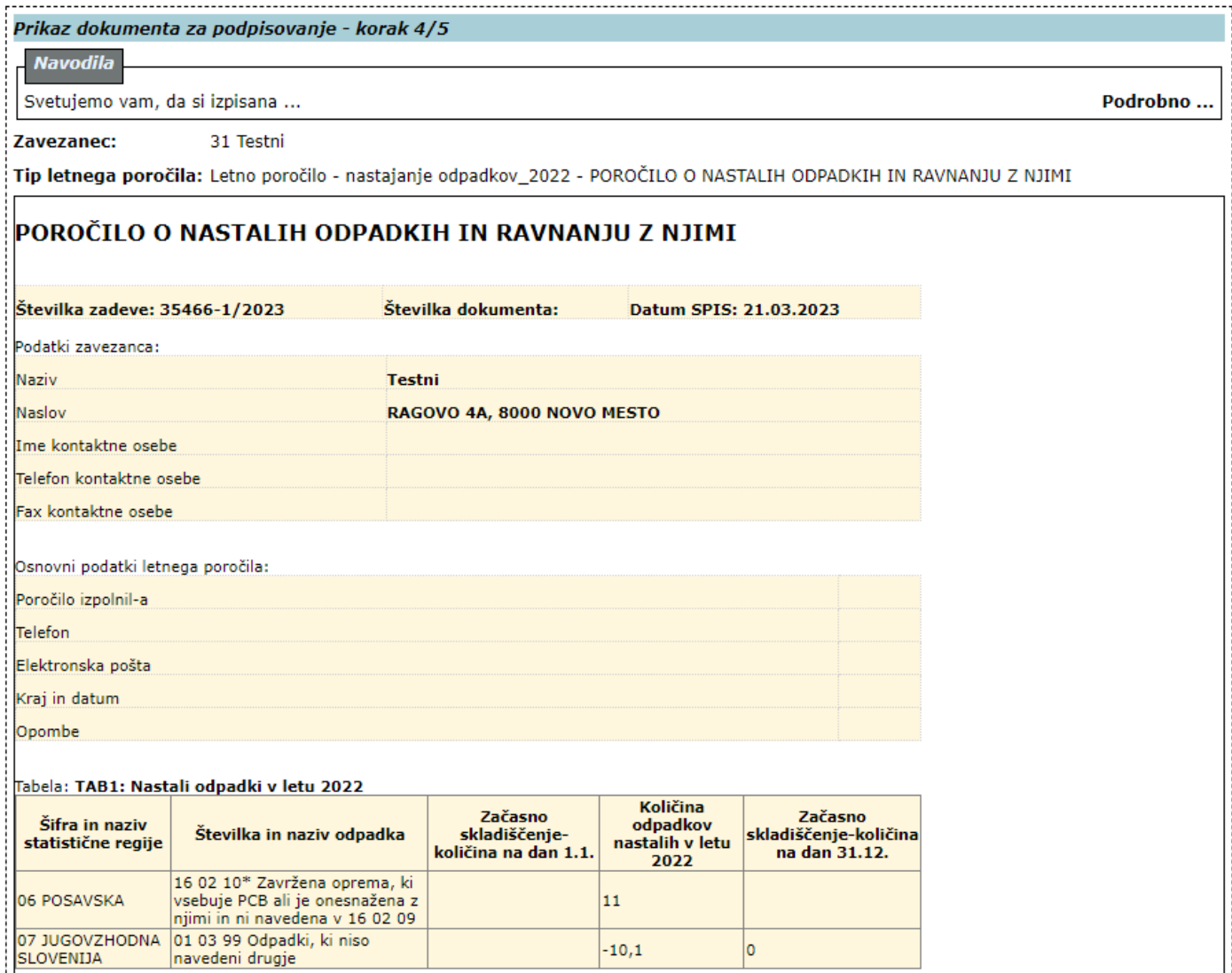

 $-10,1$ 

 $|0\rangle$ 

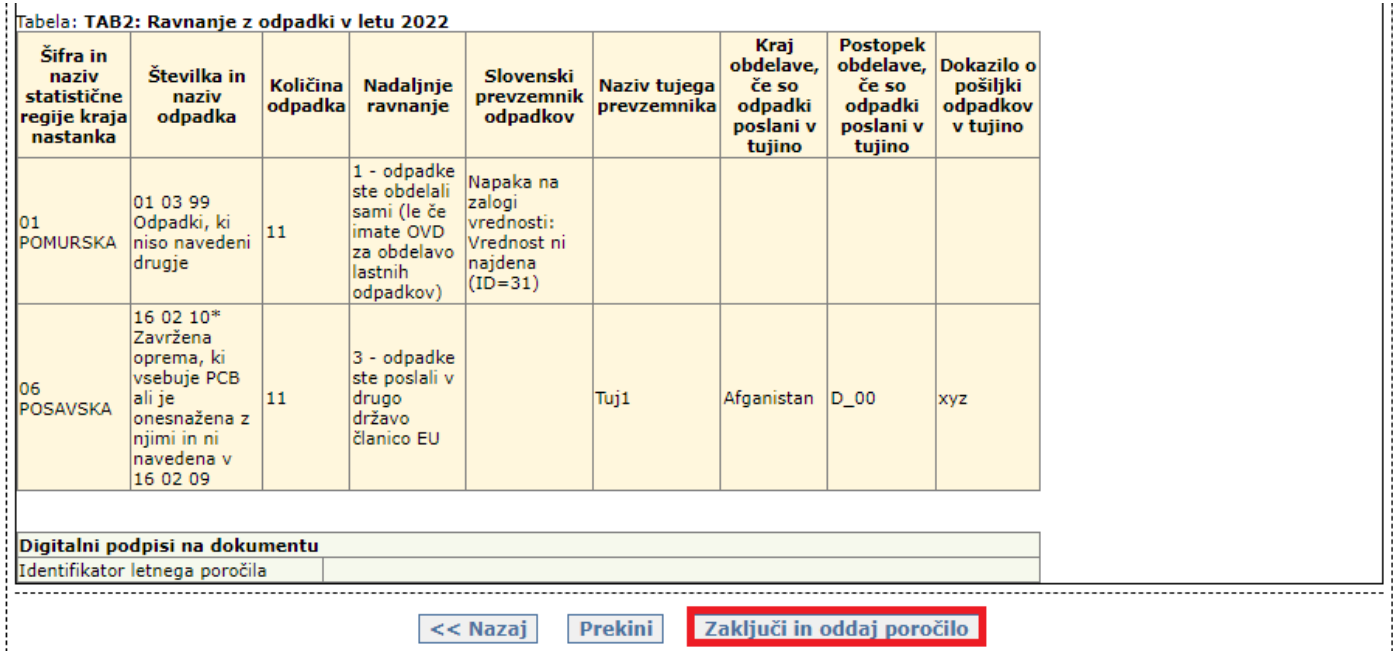

b) Če v 3. KORAKU niste odpravili napak, se vam ob pritisku na gumb »Zaključi in oddaj poročilo« izpišejo **opozorila**. **Rdeče obarvana opozorila** vas opozarjajo na to, da so v poročilu težke napake, ki jih boste morali odpraviti, če želite poročilo zaključiti. **Modro obarvana opozorila** vas obveščajo o tem, da so zaznane neobičajne oziroma nenavadne vrednosti, kljub temu pa boste lahko zaključili in oddali poročilo. Za **odpravo napak** se morate ponovno **vrniti na seznam poročil v zaslonski maski »Priprava letnega poročila«,** kjer kliknete na podčrtan ID pred poročilom **s statusom V\_DELU** in **v 3. koraku »***Vnos tabel na letnem poročilu – korak 3/5***«** dopolnite oz. popravite poročilo.

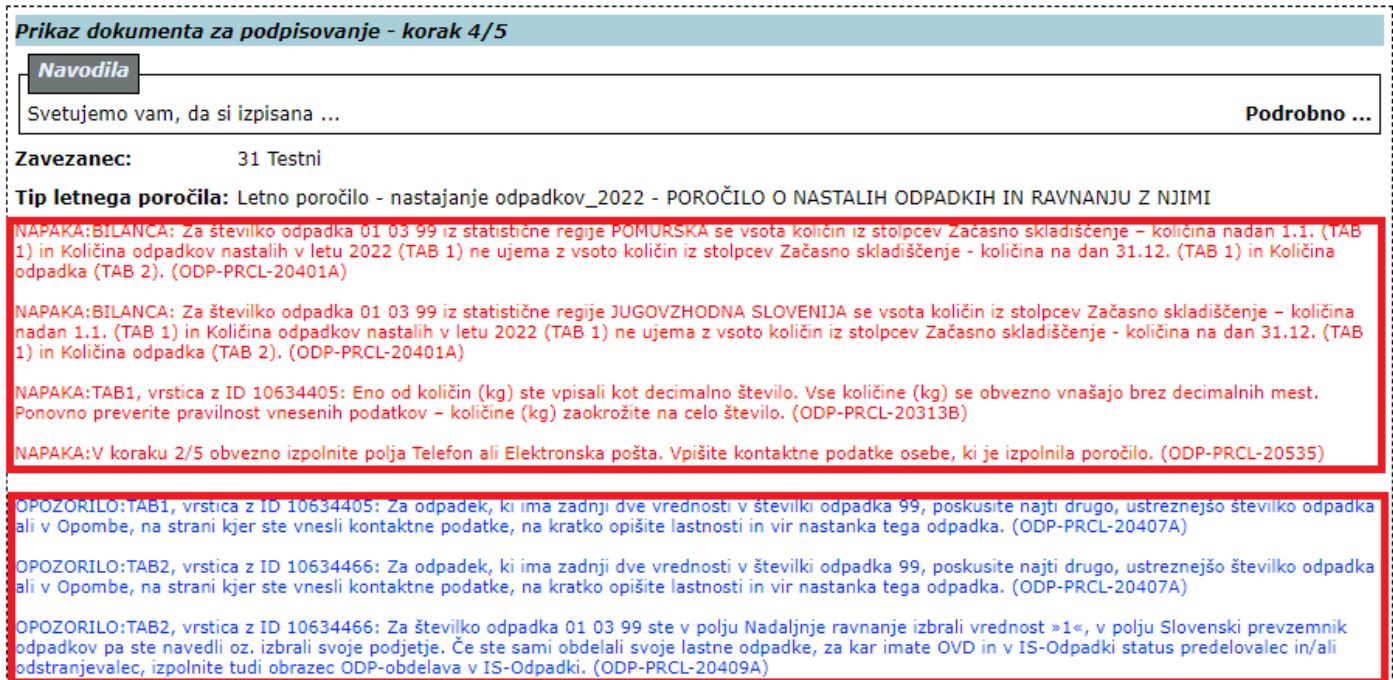

# **5. KORAK: Zaključitev in oddaja poročila**

a) Ko v poročilu ni več nobenega rdeče obarvanega opozorila, se s pritiskom na gumb »Zaključi in oddaj poročilo« oziroma v primeru modro obarvanih opozoril s pritiskom na gumb »Kljub opozorilom zaključi in oddaj poročilo«, izvede zaključitev in oddaja poročila preko aplikacije IS-Odpadki. Kot dokazilo o uspešno zaključenem in oddanem poročilu si za svojo lastno evidenco shranite digitalno povratnico, ki je NI treba posredovati na ARSO. Za pravilno oddano poročilo se šteje poročilo s statusom »ZAKLJUCEN« in načinom poročanja »VNOS\_ZAVEZANEC«. Predizpolnjeno poročilo verzije V0 se NE šteje za oddano, čeprav ima status »ZAKLJUCEN«! Oddano poročilo lahko kadarkoli izpišete ali shranite na svoj računalnik v pdf obliki, in sicer tako, da v stolpcu »Izbira« kliknete v krogec pred »ID« številko poročila s statusom »ZAKLJUČEN« in načinom poročanja »VNOS\_ZAVEZANEC« in pritisnete na gumb »PDF«.

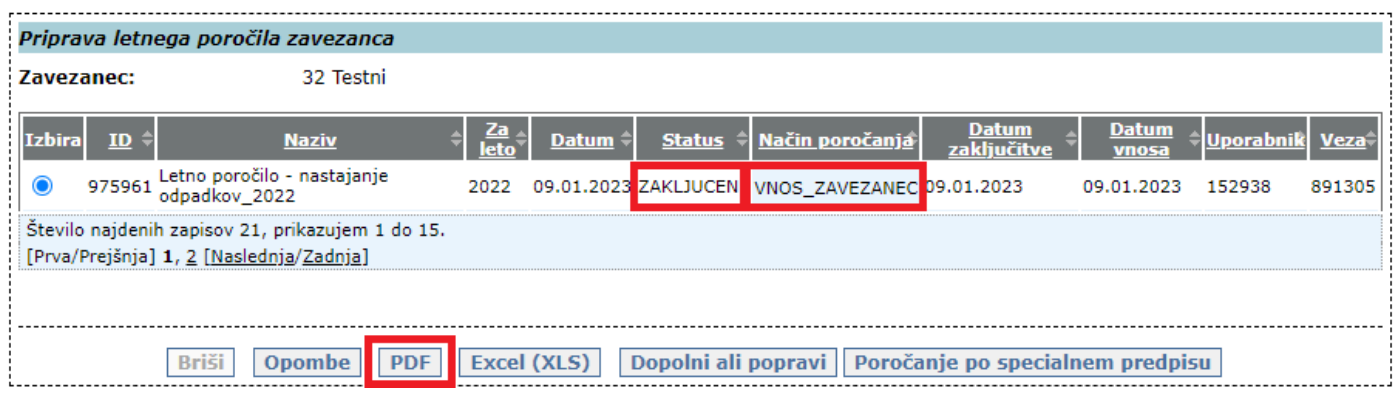

## **III. DODATNA POMOČ PRI IZPOLNJEVANJU IN ODDAJI POROČILA ODP-nastajanje PREKO APLIKACIJE IS-Odpadki**

- Preko elektronske pošte: **isodpadki.arso@gov.si**.
- Preko telefona: v času uradnih ur (ponedeljek, sreda, petek od 9.00 do 12.00 ure, sreda od 14.00 do 16.00 ure) na telefonski številki 01 478 45 90 (v primeru vsebinskih vprašanj izberite »1 – poročanje o odpadkih«, v primeru tehničnih težav z aplikacijo IS-Odpadki pa izberite »3 – IS-Odpadki«).

Ker je število zavezancev za poročanje zelo veliko in pričakujemo veliko število telefonskih klicev, vas prosimo za razumevanje, potrpežljivost in strpen odnos. Priporočamo vam, da z oddajo poročila ne čakate do zadnjega dne, in da za vprašanja prednostno uporabite poštni predal **isodpadki.arso@gov.si.** V sporočilu navedite matično številko podjetja za katerega poročate in telefonsko številko na kateri ste dosegljivi, v kolikor bomo potrebovali dodatna pojasnila. Skušali vam bomo odgovoriti v najkrajšem možnem času.

Podrobna tehnična navodila za uporabo aplikacije IS-Odpadki najdete na teh povezavah: [http://okolje.arso.gov.si/odpadki/Letno\\_Porocanje\\_KratkaNavodila\\_17032021.pdf](http://okolje.arso.gov.si/odpadki/Letno_Porocanje_KratkaNavodila_17032021.pdf) [http://okolje.arso.gov.si/odpadki/DO110\\_ARSO\\_Odpadki\\_UporabniskaNavodila\\_5\\_22\\_21022020.pdf](http://okolje.arso.gov.si/odpadki/DO110_ARSO_Odpadki_UporabniskaNavodila_5_22_21022020.pdf)